申请澳大利亚签证步骤:

申请网址:http://www.border.gov.au/Trav/Visa/Immi 在线递交 注意:

Ø签证费支付在在线递交申请后, 网上支付(借记卡, 信用卡或 Paypal)签证费。 Ø 在线递交后,您可能会被要求参加面试。

Ø 你可以根据 Transaction Reference Number (TRN)在线递交申请编号跟进申请进度。 Ø 你可以通过网站确认签证申请进度[,澳大利亚签](http://www.mafengwo.cn/travel-scenic-spot/mafengwo/10202.html)证中心也会通过邮箱联系你。

600 [赴澳大利亚电](http://www.mafengwo.cn/travel-scenic-spot/mafengwo/10202.html)子签证申请步骤详解:

1.请先点击进入该网址: http://www.border.gov.au/Trav/Visa/Immi 看到以下画面

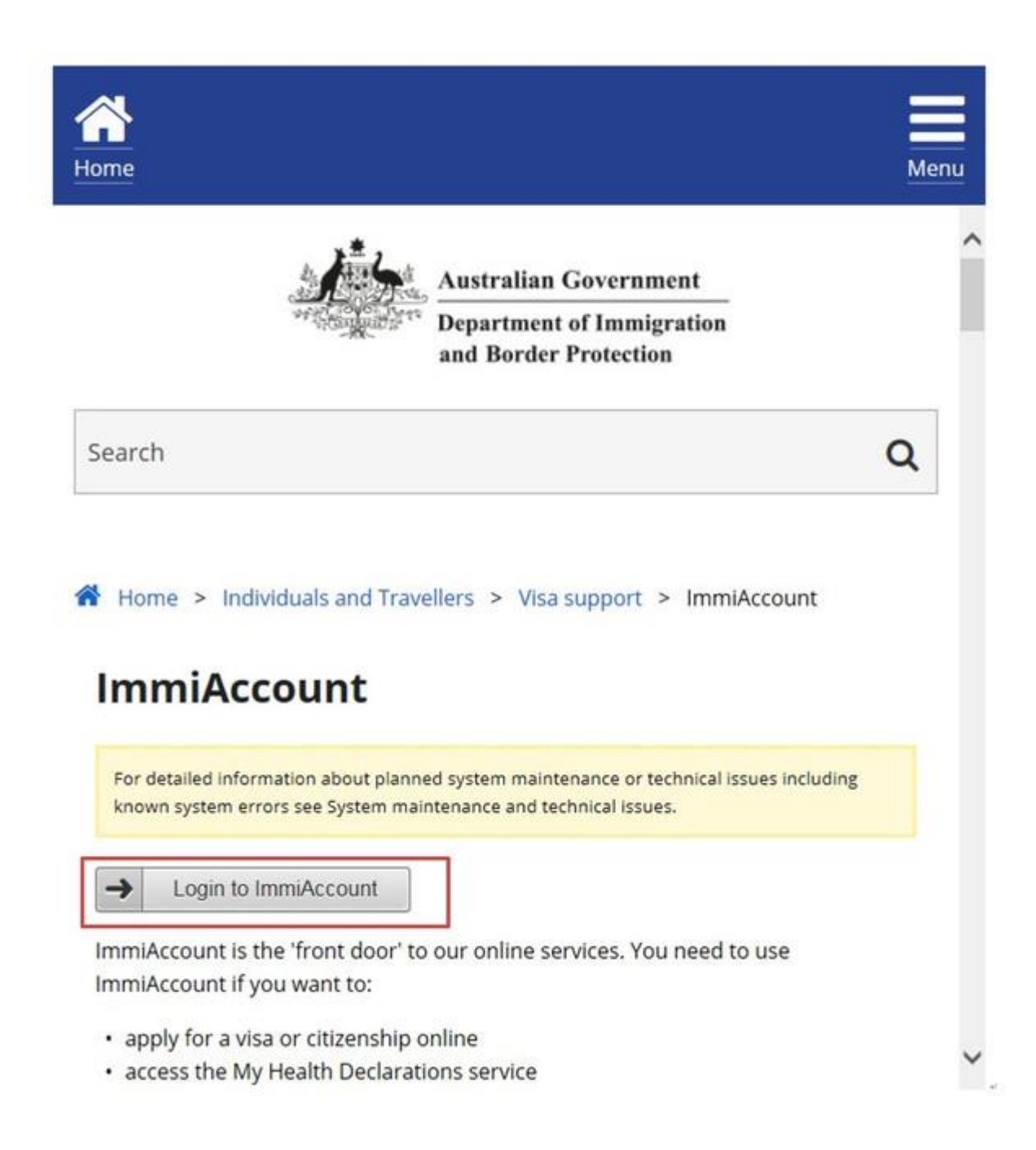

2.请点击 Login to ImmiAccount 跳出新的页面

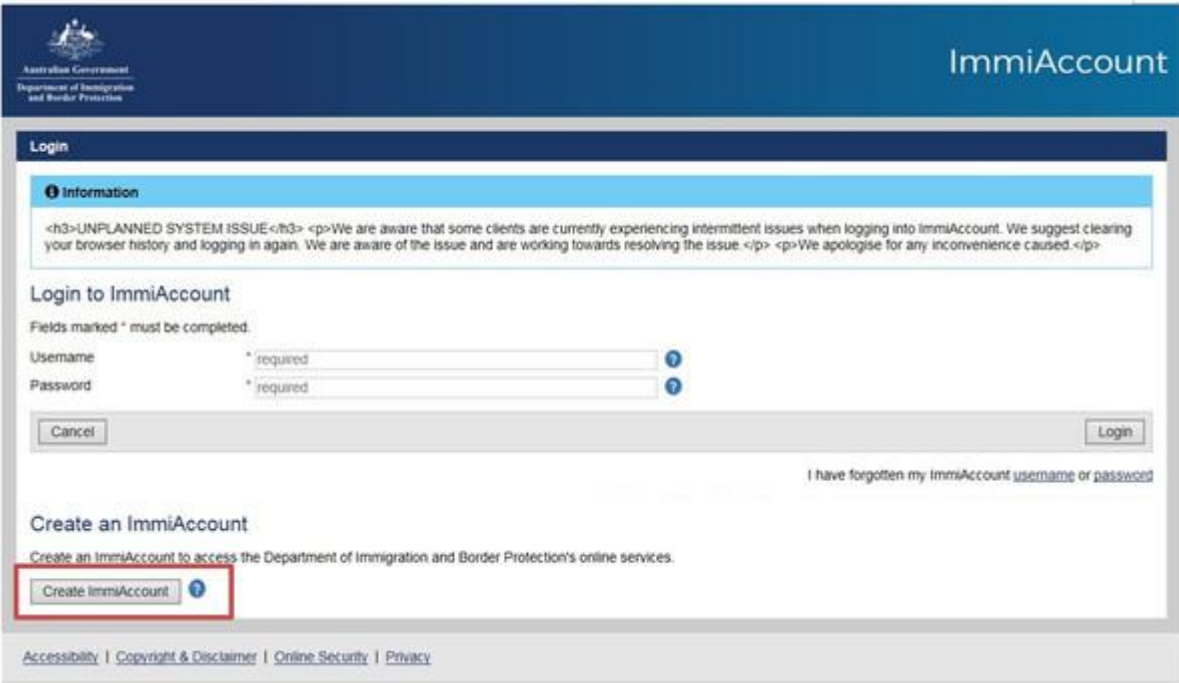

## 请点击"Create ImmiAccount"

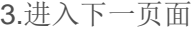

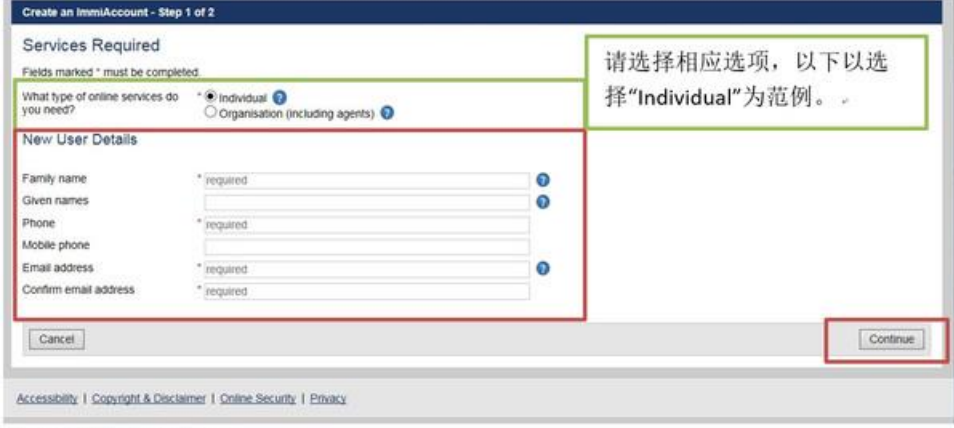

请先按照要求填写表格。

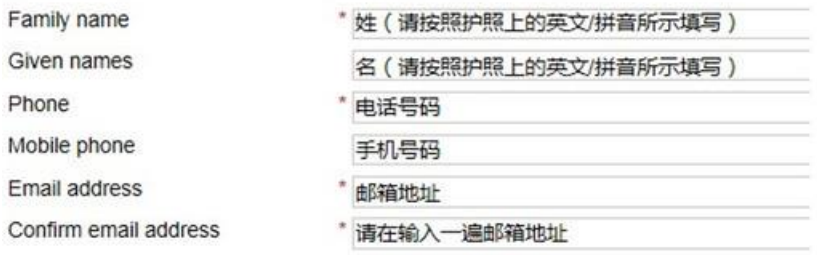

填写完毕后,请按"Continue"键 4.进入下一页面,请按照要求设置安全密码,账号及密码

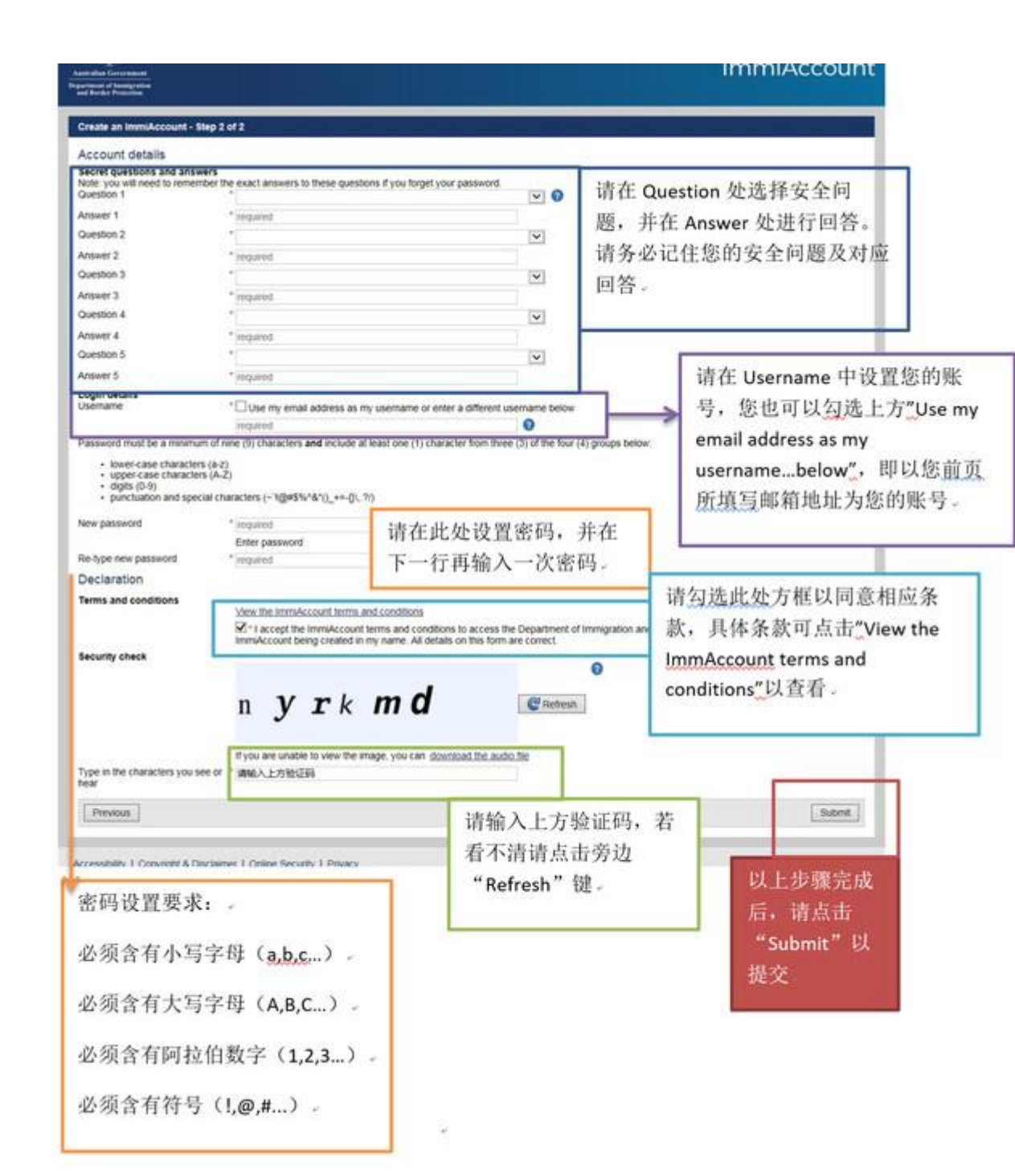

### Secret questions and answers

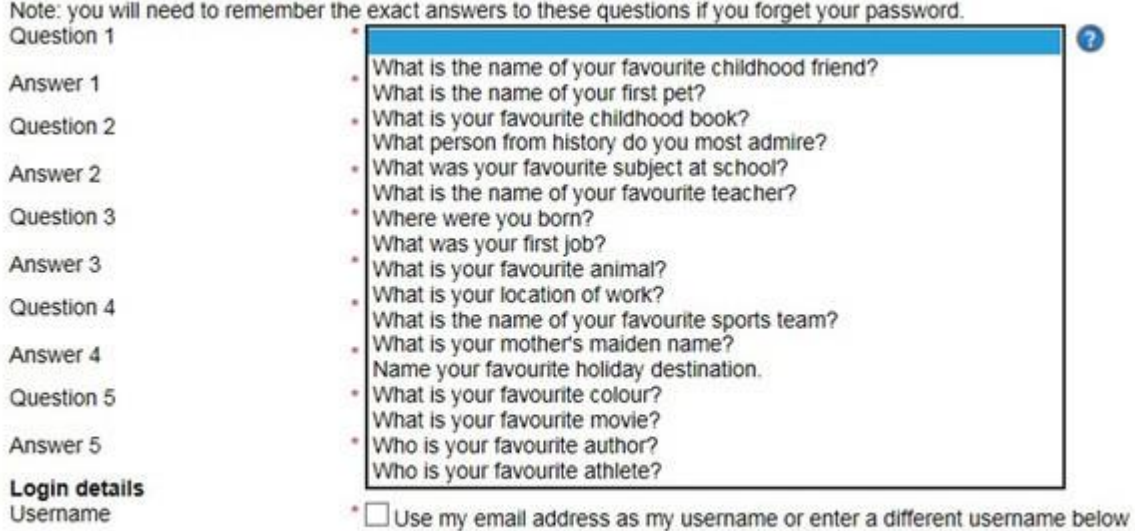

安全问题依序为:

您最喜欢的童年玩伴的姓名是?。 您第一个宠物的名字是?。 您童年最喜欢的书名是?。 您最崇敬的历史人物是?。 您在校期间最喜欢的科目是?。 您最喜欢的老师的名字是?。 您的出生地是?。 您的第一份工作是?。 您最喜欢的动物是?。 您工作的地方是?。 您最喜欢的体育运动队的队名是?。 您母亲婚前姓名是?。 您最喜欢的度假目的地是?。 您最喜欢的颜色是?。 您最喜欢的作家是?。 您最喜欢的运动员是?。

5.确认提交后会出现以下画面

## **ImmiAccount**

Continue

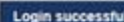

 $\int$ 

**Squarement of L** 

#### **O** Information

#### Your account has successfully been created.

An email will be sent to the email address you provided, with your usemame and to confirm your email address.

If you do not confirm your email address you will not be able to:

- Retrieve a forgotten username
- Reset your password<br>- Receive account notifications.

It is important that you do this as you may end up locked out of your account, which could delay your application or result in you missing important deadlines.

### System Maintenance - 19 November to 2 December 2016

A series of maintenance activities will be delivered between 19 November and 2 December 2016. This may result in intermittent issues with access to eBusiness systems. If you encounter an error message during this time - please try again later

#### Please see information below for issues currently impacting some users:

ATTACHMENTS PRIOR TO PAYMENT FOR CITIZENSHIP APPLICATIONS

We are aware that there is currently an issue with attaching PDF documents to citizenship applications. While the issue is being resolved, please save each document as a JPG<br>file to your desktop and attach the JPG file to

EVIDENCE OF POLIO VACCINATION

Visa applicants, applying from outside Australia, who have spent 28 days or longer in Afghanistan, Cameroon, Equatorial Guinea, Ethiopia, Iraq, Nigeria, Pakistan, Somalia or<br>Syria, or in any combination of these countries,

#### **PAYMENT ISSUES**

Some users have reported issues when attempting to pay for a visa application. If you enter your credit card details and press submit, but your application does not lodge and your<br>credit card details are erased from the sc

If you do not confirm your email address you will not be able to:

- Retrieve a forgotten username
- Reset your password
- · Receive account notifications.

It is important that you do this as you may end up locked out of your account, which could delay your application or result in you missing important deadlines.

#### System Maintenance - 19 November to 2 December 2016

A series of maintenance activities will be delivered between 19 November and 2 December 2016. This may result in intermittent issues with access to eBusiness systems. If you<br>encounter an error message during this time - pl

#### Please see information below for issues currently impacting some users:

ATTACHMENTS PRIOR TO PAYMENT FOR CITIZENSHIP APPLICATIONS

We are aware that there is currently an issue with attaching PDF documents to citizenship applications. While the issue is being resolved, please save each document as a JPG<br>file to your desktop and attach the JPG file to

EVIDENCE OF POLIO VACCINATION

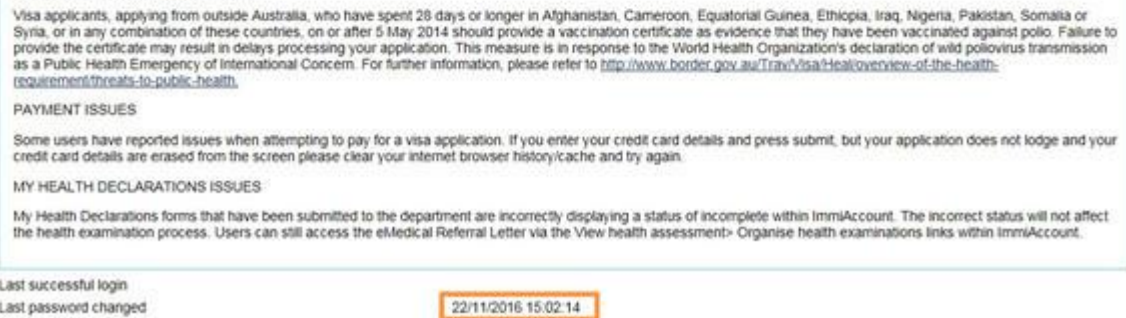

Accessibility 1 Copyright & Disclaimer 1 Online Security 1 Privacy

橘色方框内容会与你申请时出现的画面不一样。 此时, 请讲入您所的邮箱, 检查是否收到以下邮件。

## **Confirm your ImmiAccount email address**

noreply@border.gov.au Sent: Wed 12/14/2016 11:41 AM To:

Confirm your ImmiAccount email address

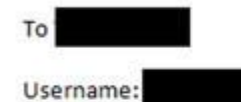

Thank you for choosing to create an ImmiAccount. You must now confirm your email address to:

- \* Retrieve a forgotten username
- \* Reset your password
- \* Receive account alerts

It is important that you do this as you may end up locked out of your account, which could delay your application or result in you missing important deadlines.

Please use the following link to confirm your email address:

https://online.immi.gov.au/lusc/verifyEmailNotification?id=fadd8d84-da5a-4775-9c47-0cbbf0d8527f

This link is only valid for 28 days. If the link has expired, you can select to confirm your email, through the 'Manage account' menu in your ImmiAccount.

Yours sincerely

Department of Immigration and Border Protection

请点击图中蓝色链接确认帐户,进入后会跳出以下画面,即验证成功。

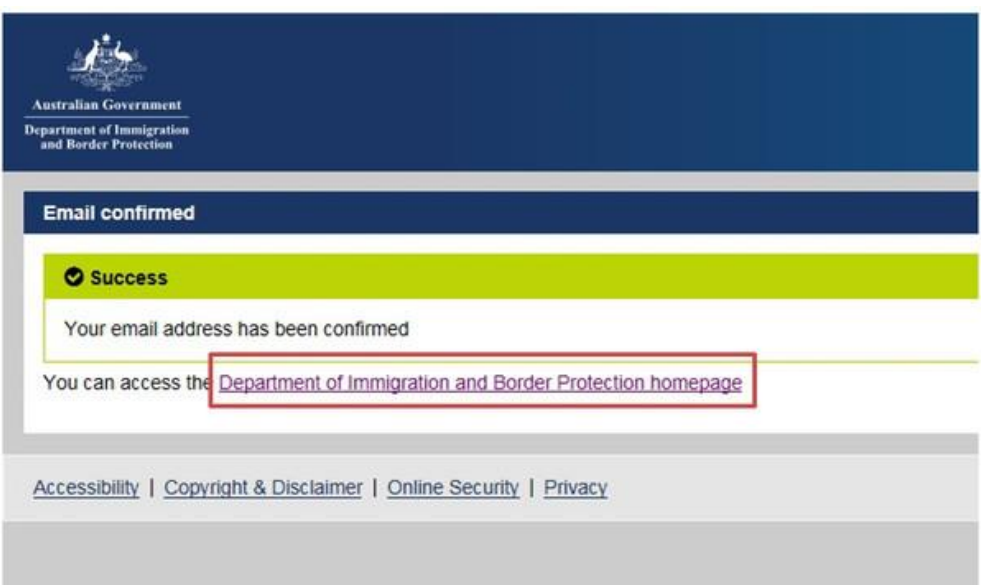

6.请点击如上的"Department of Immigration and Border Protection homepage", 出现以下 画面。

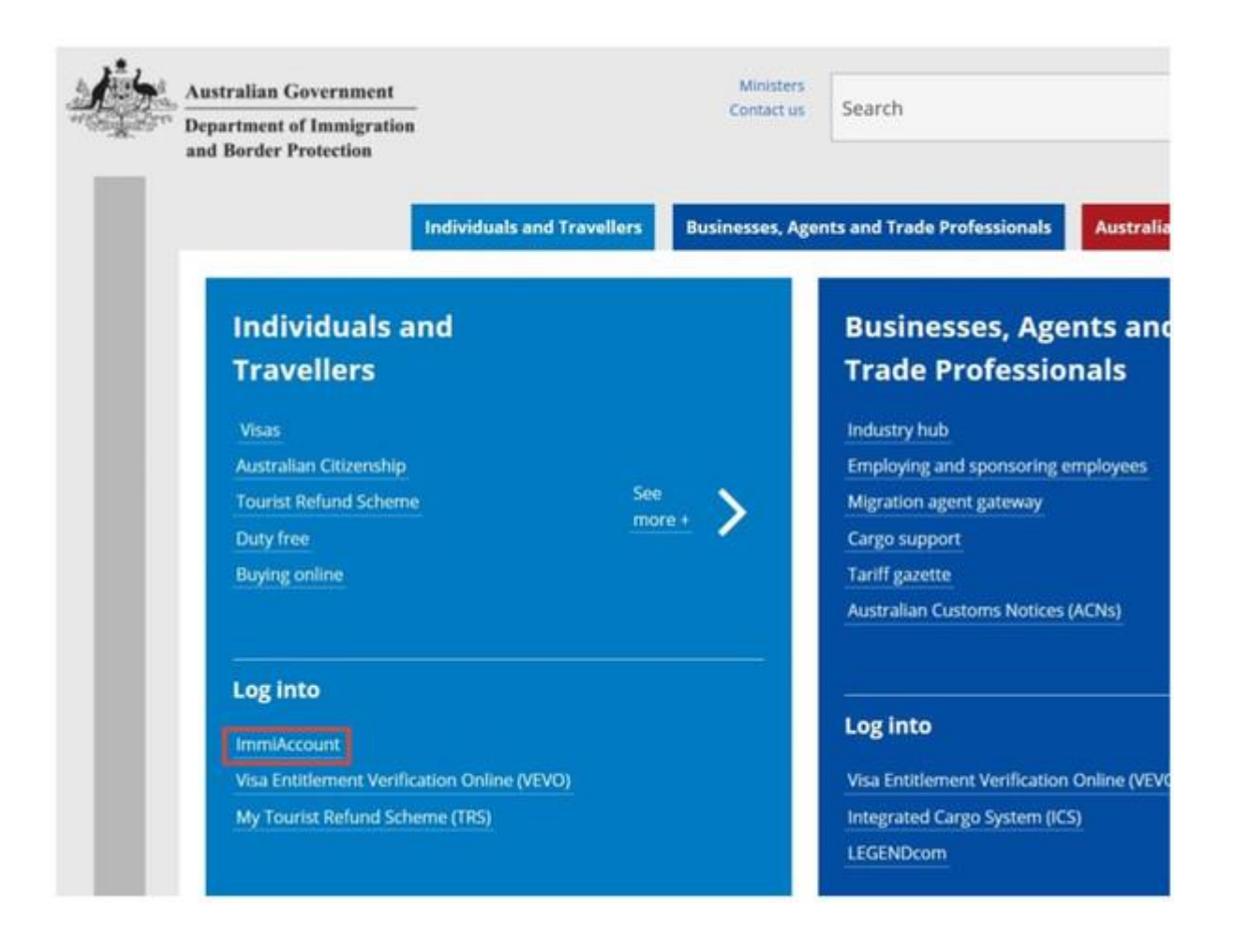

点击"ImmiAccount",出现以下画面。

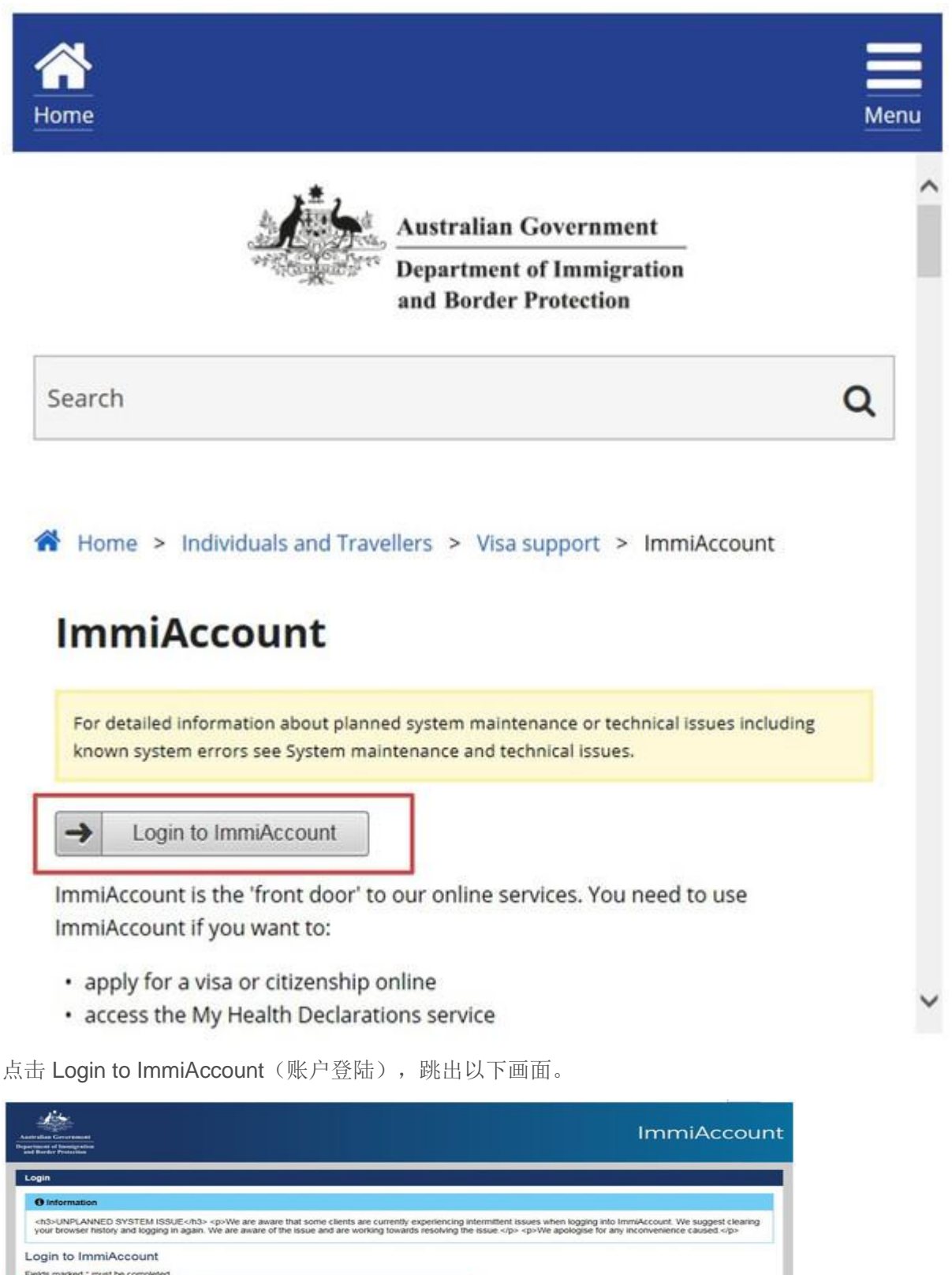

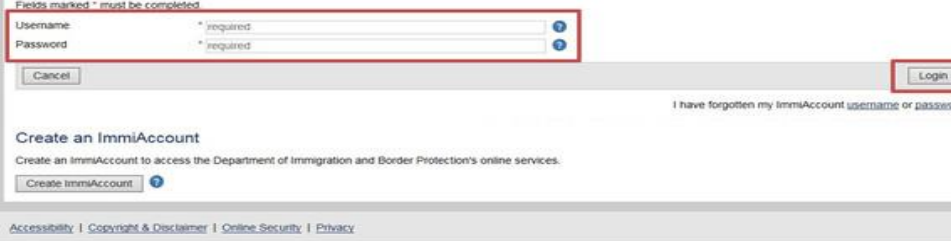

请在红框内填写刚刚申请的账户名(Username)及密码(Password),并点击"Login"以登录。

7.接着将会出现以下画面,请点击"Continue"。

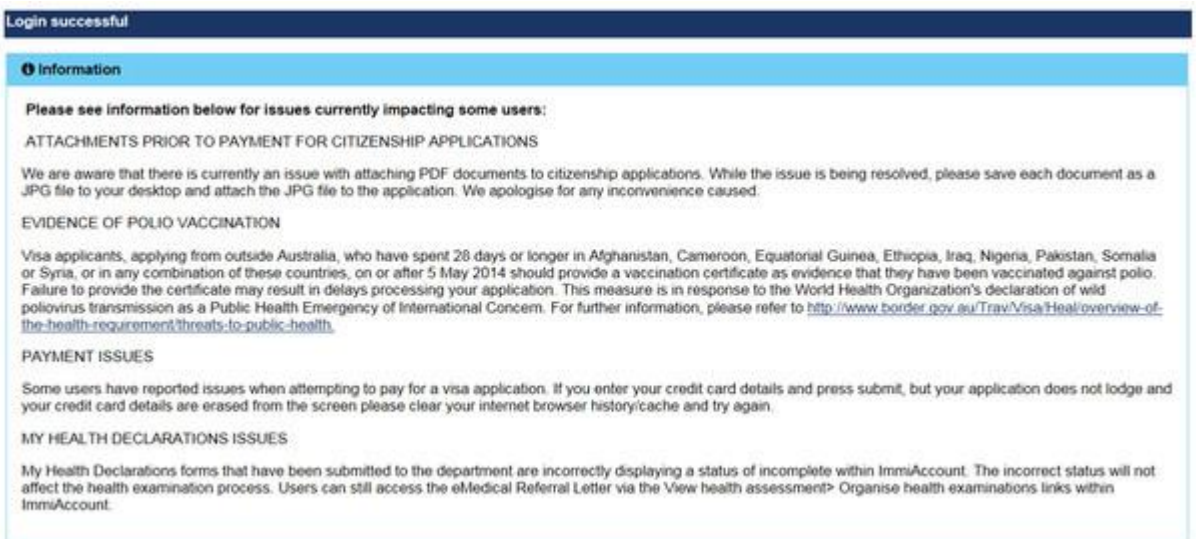

## 8.您将会进入以下页面,请点击"New application"。

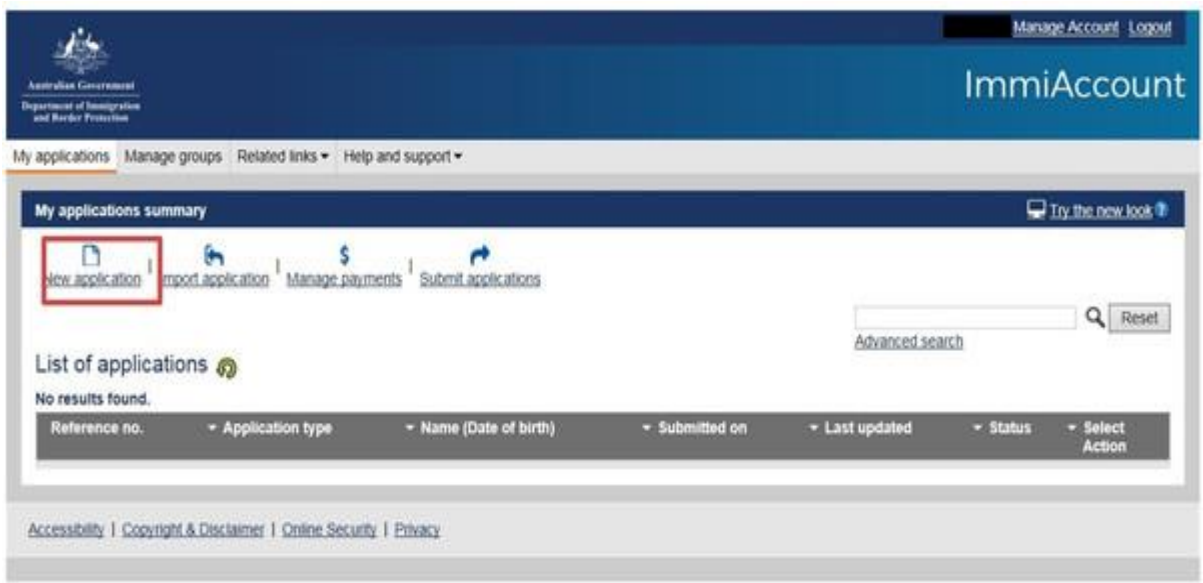

9.进入以下页面,选择"Visitor",点击 Visitor Visa (600)。

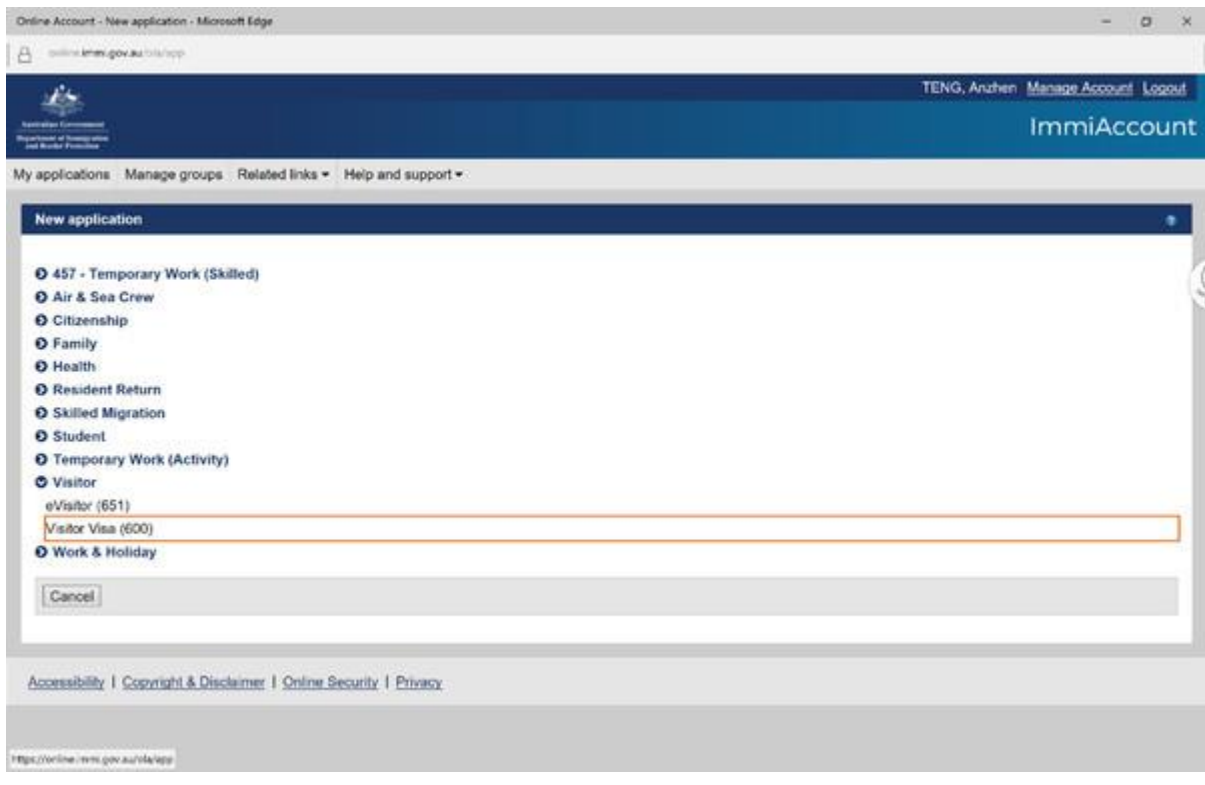

10.接下来将会出现以下画面,请勾选红框部分以同意相关条款,具体条款请点击 "View Terms and Conditions"及"ViewPrivacy Statement"以查看。 请点击"Next"以进入下一步

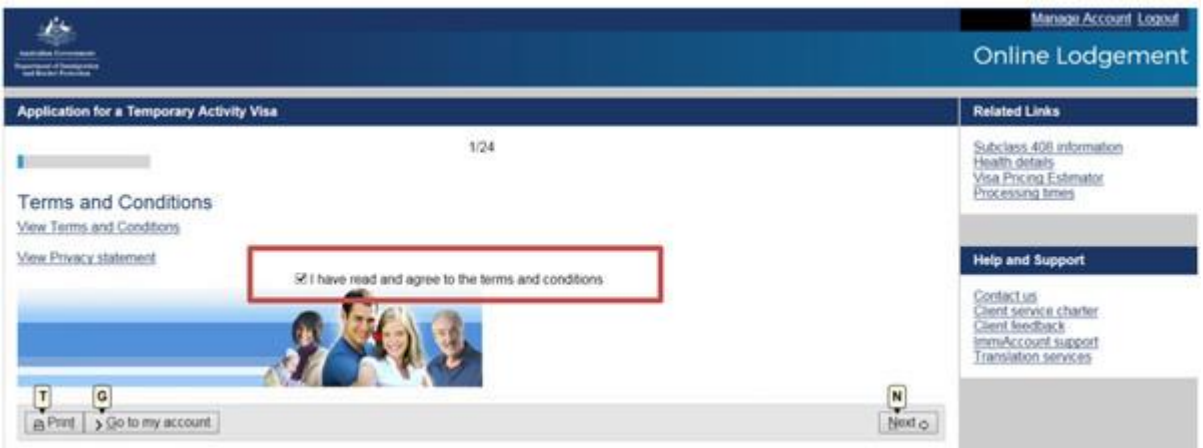

11.Is the applicant currently outside Australia?申请人目前是否[在澳大利亚境](http://www.mafengwo.cn/travel-scenic-spot/mafengwo/10202.html)外这里选 Yes,然后出现以下画面,请按照要求如实填写相应信息,[在澳大利亚期](http://www.mafengwo.cn/travel-scenic-spot/mafengwo/10202.html)间的日程那栏简单 填写一下行程安排就可以,记得在填写过程中点击页面下方的"save(保存)",以防出现网络 异常,信息丢失情况。

# **Purpose of stay** 一定要选择第二个:**Business…..**

# 日程栏里需要填写:**January 14, 2018-January 18, 2018 in Cairns**

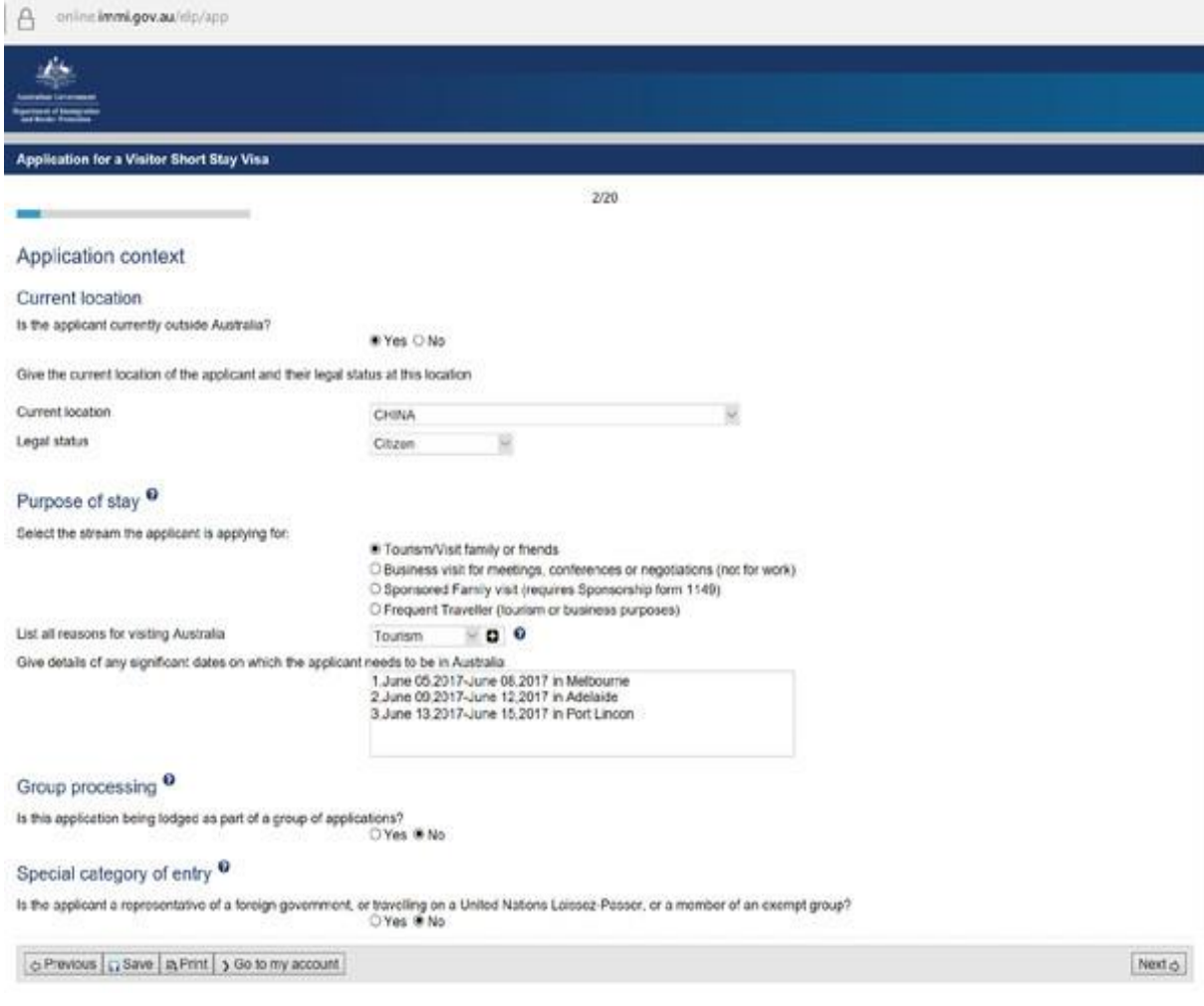

因公团组在"Group processing"处选择"yes"出现以下画面,建立团队名称-

# "**MFA-**(团长姓名)**".**

# **如: MFA-ZHANGSAN**

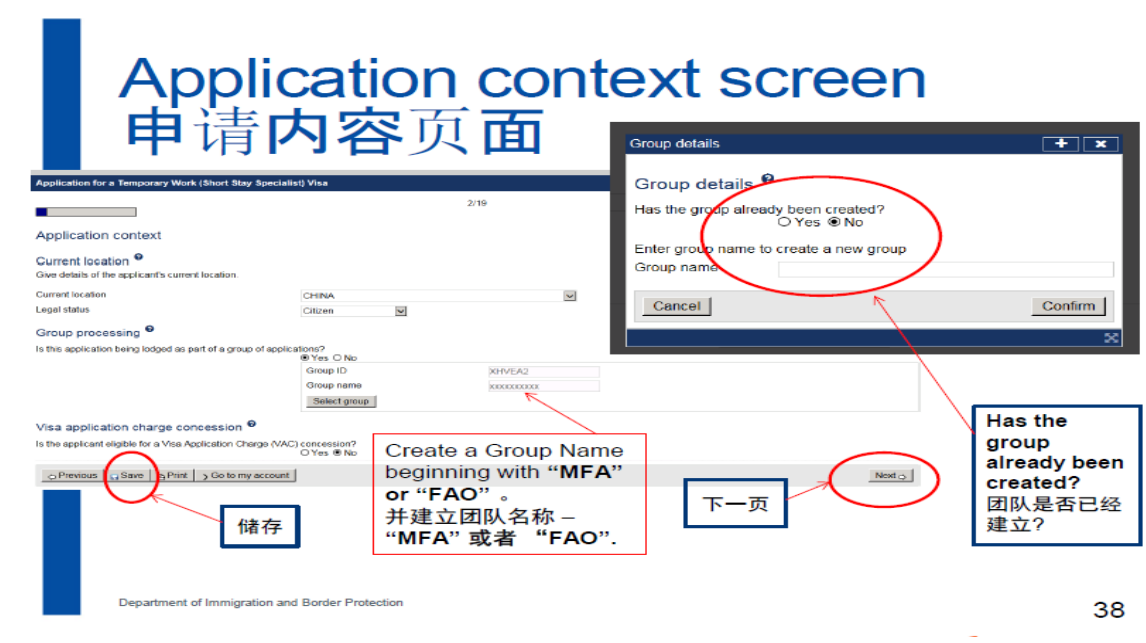

填完以后请点击"Next"进入下一步

12.进入以下画面,请按照要求如实填写相应信息,记得在填写过程中点击页面下方的 "save(保存)",以防出现网络异常,信息丢失情况。 填完以后请点击"Next"进入下一步

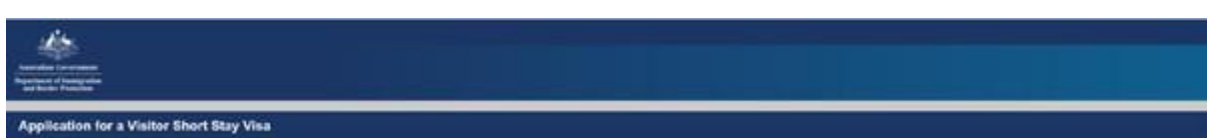

**Common Common** 

 $3/24$ 

### Primary applicant

Information: Entering names incorrectly may result in denial of permission to board an aircraft to Australia, or result in delays in border<br>processing on arrival to Australia, even if the applicant has been granted a visa.

## Passport details <sup>O</sup>

Enter the following details as they appear in the applicant's personal passport.

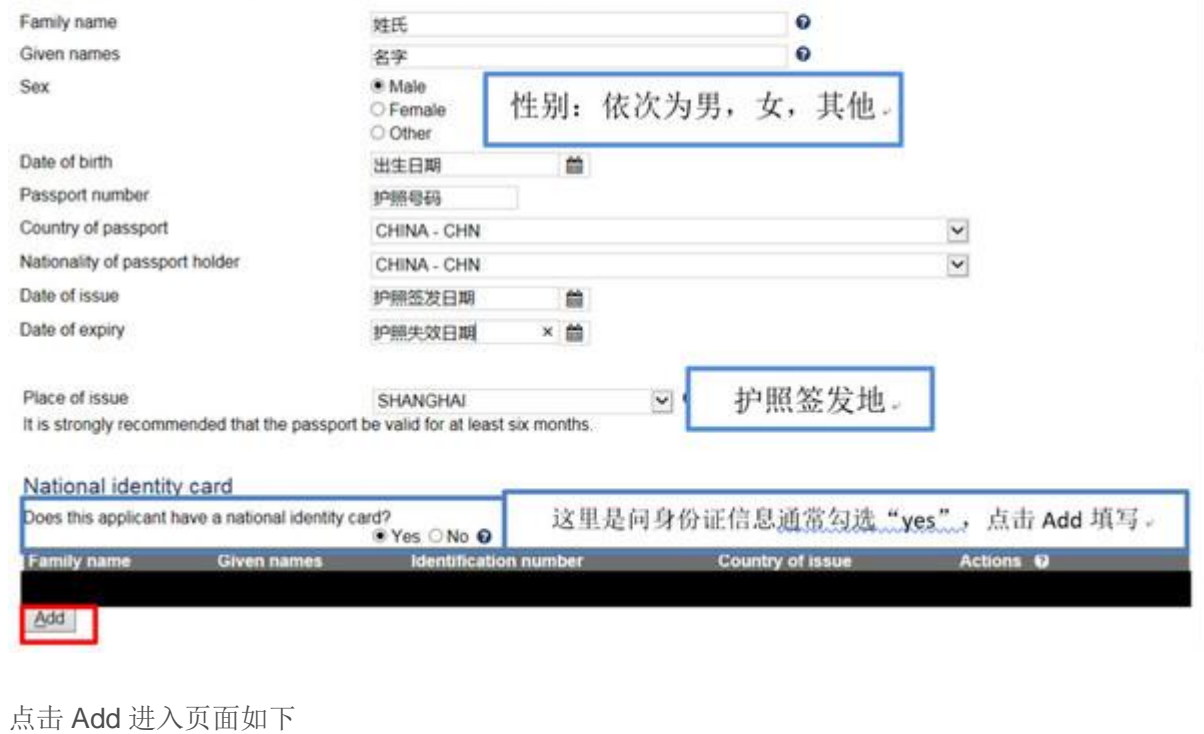

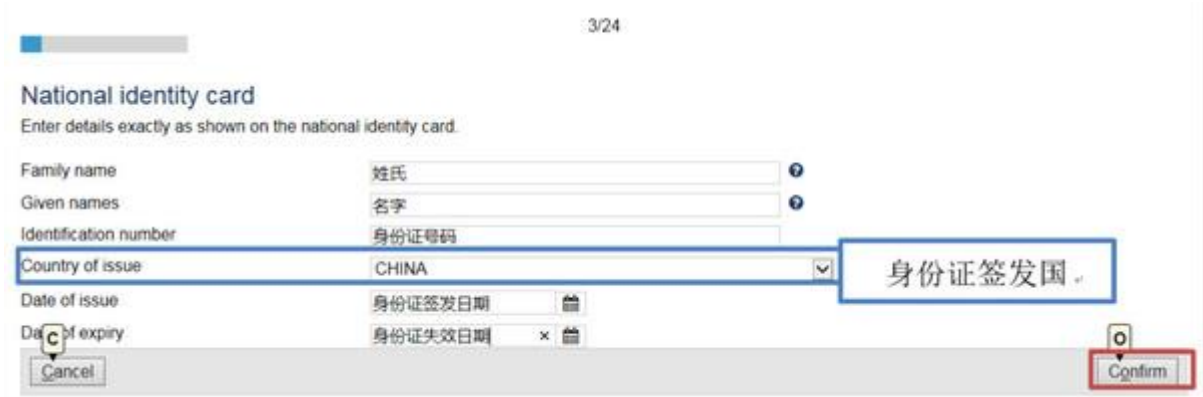

点击 Confirm 确认回到上一界面

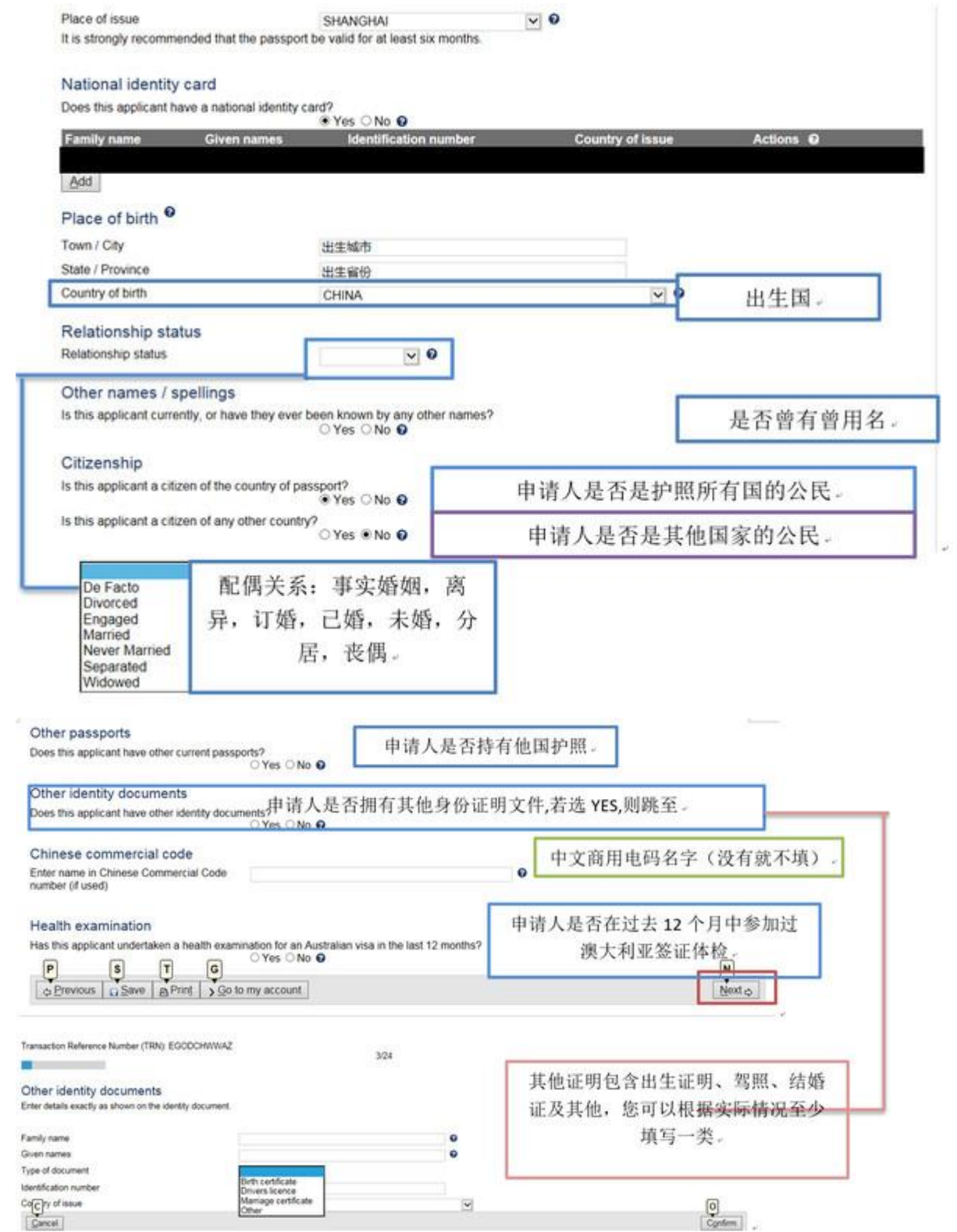

以上内容全部完成后,请点击 next 去往下个界面,记住及时按"save"实时保存哦。

13.出现以下画面,请确认一下您的个人信息是否正确,并在红框出勾选"Yes",确认完毕请 点击"Next"进入下一步。

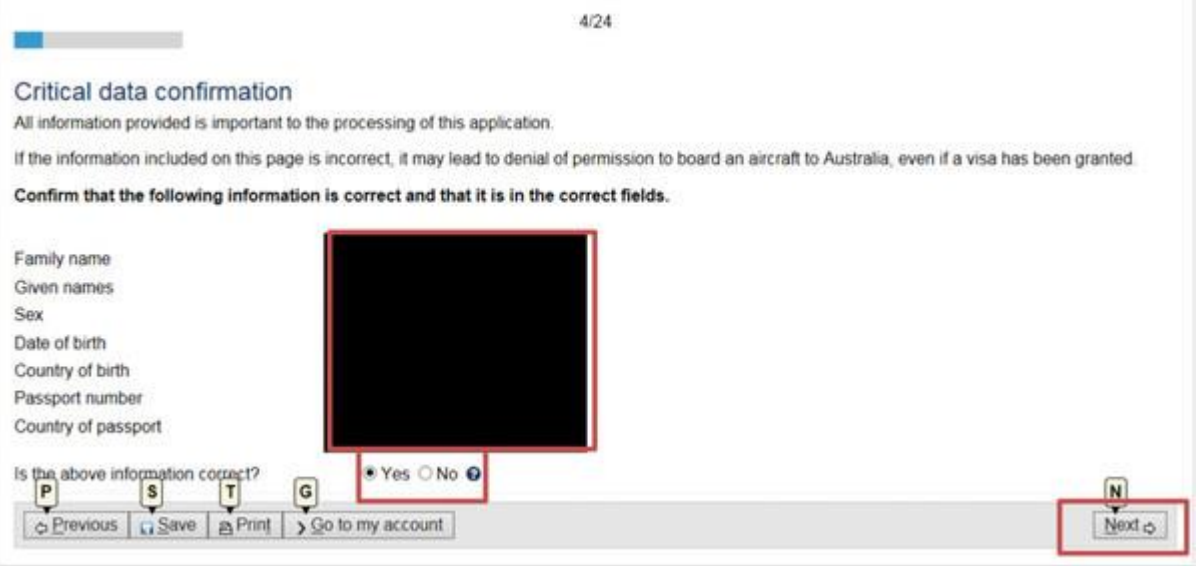

14.出现以下页面,请如实勾选"是否有其他人与申请人前[往澳大利亚?](http://www.mafengwo.cn/travel-scenic-spot/mafengwo/10202.html)",如果是,请选填 "Yes"并填写相关信息,如果不是,则请选填"No",完成后请点击"Next",进入下一步。

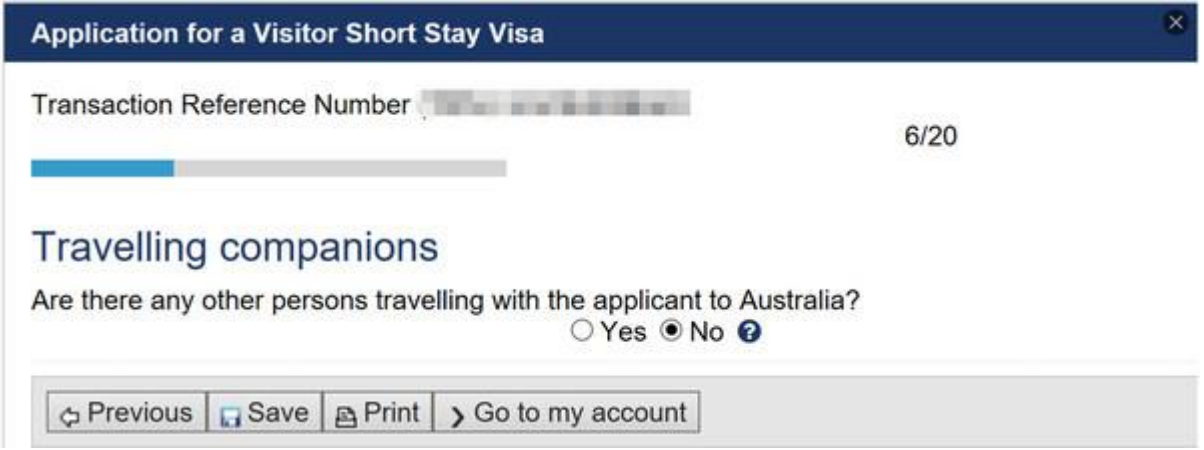

15.若有请选择"Yes"并点击 Add 进行相应信息填写, 完成后请点击"Next", 进入下一步。 16.接下里将会出现以下画面,请如实填写个人通讯信息,确认后请点击"Next"进入下一步。

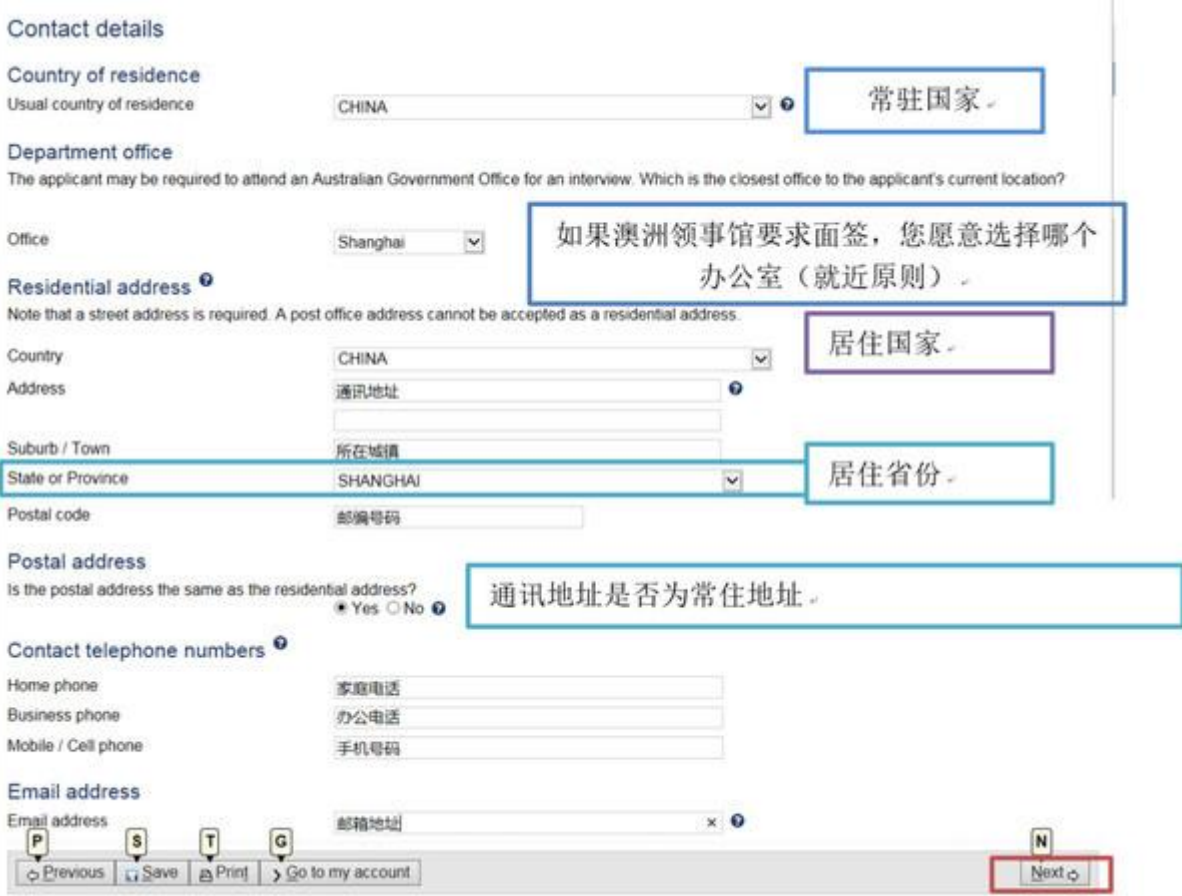

17.接下来将出现以下画面,主要是关于签证签发后,是否愿意让他人代表您签收? (通常由自己签收),建议此处直接勾选 No(即自己签收,然后填写邮箱地址)

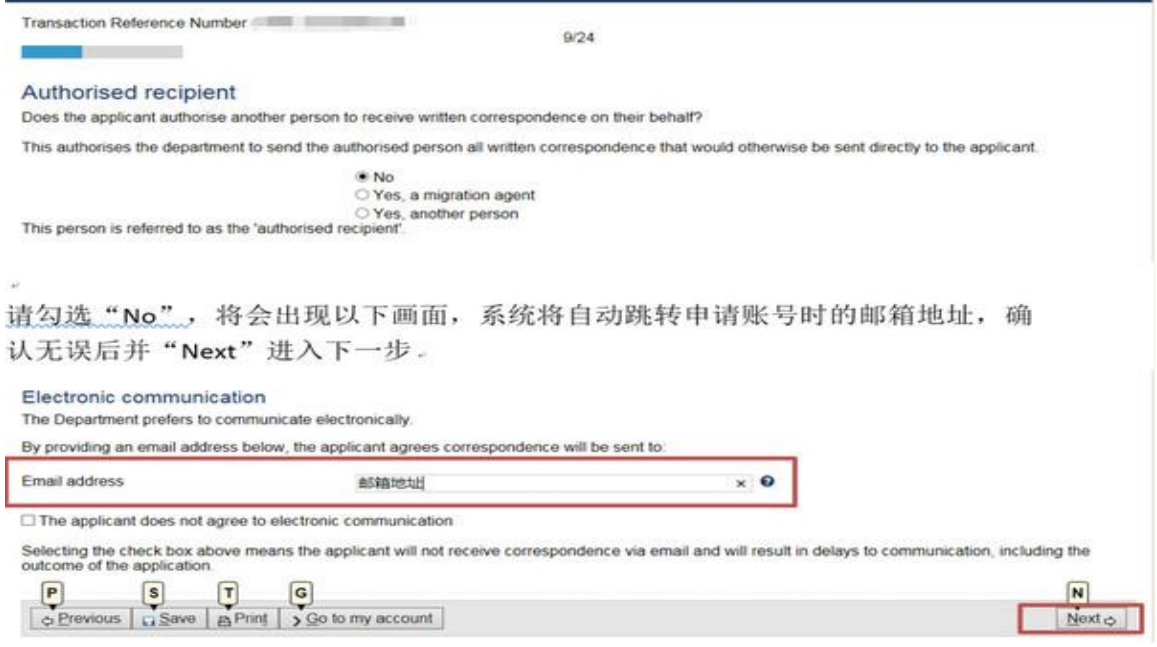

18.接下来将进入以下画面,是否有亲属不随你一起[去澳大利亚,](http://www.mafengwo.cn/travel-scenic-spot/mafengwo/10202.html)这些亲属是非澳洲居民或 [澳大利亚永](http://www.mafengwo.cn/travel-scenic-spot/mafengwo/10202.html)久居民。这里选 yes,然后 Add 你家庭成员的信息。填写这里的主要目的是证 明你有亲属在国内,你旅游结束会回到家人身边。

## Non-accompanying members of the family unit

Does the applicant have any members of their family unit not travelling to Australia who are not Australian citizens or Australian permanent residents?<br>  $\bullet$  Yes  $\odot$  No  $\bullet$ 

 $9/20$ 

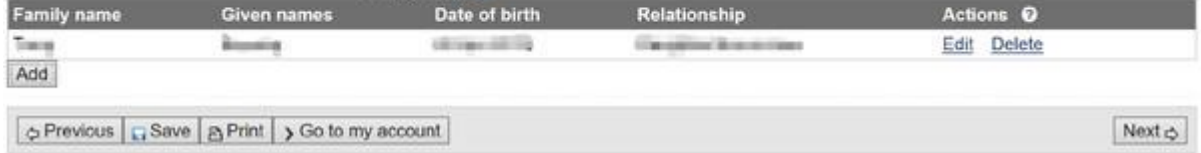

19.这里填你计划入境逗留的时间,不要超过 3 个月,后面三项都选择 no,填完后点 Next。

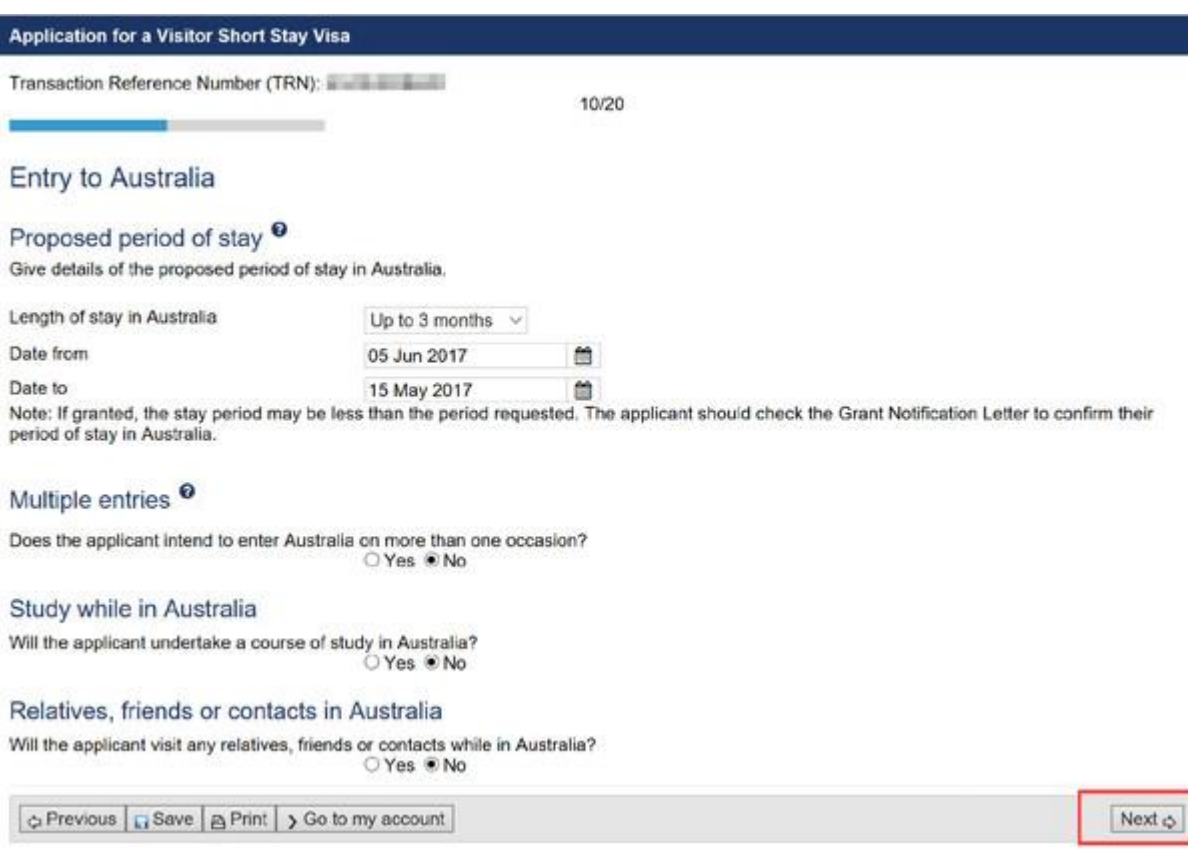

20.出现以下画面,请如实填写你的就业信息,确认完毕,请点击"Next"进入下一步。

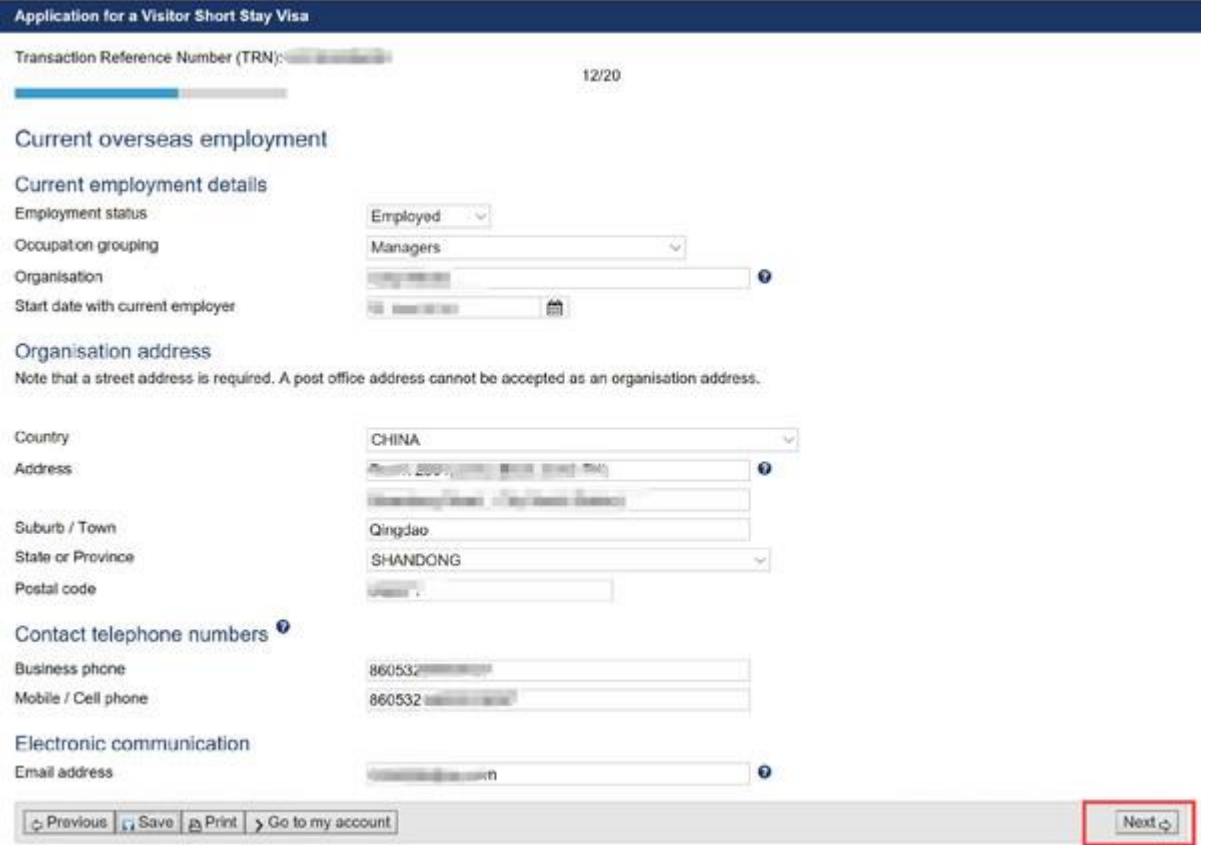

21.出现以下画面,请填写您此次赴澳的支付能力状况,是自费还是有人资助,这里大都选 "Self funded",下面填写支付方式证明自己有能力支付这次旅行的相关费用,填写完毕点击 "Next"进入下一步。

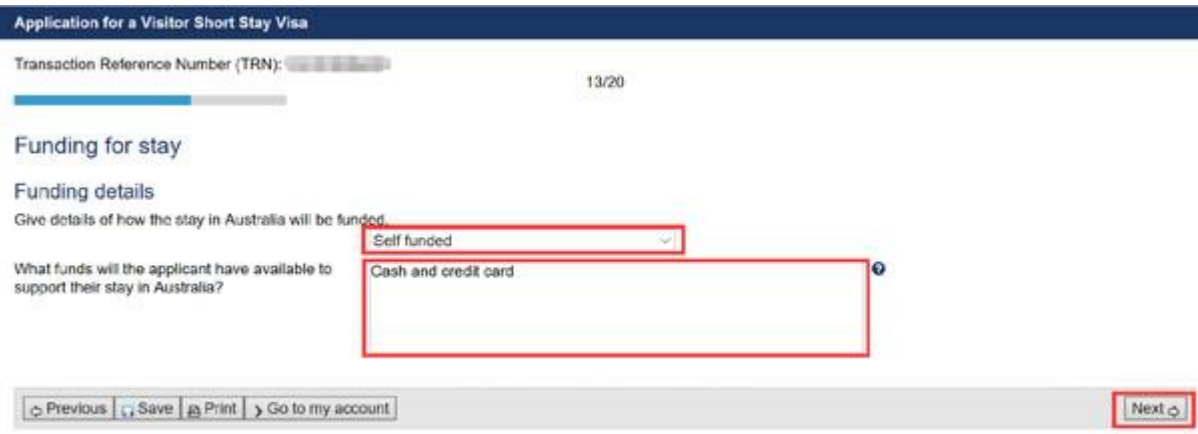

22.出现以下画面,请如实填写您的健康状况,一般情况写请全部勾选"NO",确认完毕,请 点击"Next"进入下一步。

Application for a Visitor Short Stay Visa

### Transaction Reference Number (TRN):

### **Health declarations**

In the last five years, has any applicant visited, or lived outside their country of passport, for more than 3 consecutive months? Do not include time spent in Australia.

16/20

Does any applicant intend to enter a hospital or a health care facility (including nursing homes) while in Australia?<br>  $O$  Yes  $\circledast$  No

Does any applicant intend to work as, or study to be a doctor, dentist, nurse or paramecic during their stay in Australia?

### Has any applicant:

- · ever had, or currently have, tuberculosis?
- ever had, or currently have, tuberculosis?<br>• been in close confact with a family member that has active fuberculosis?<br>• ever had a chest x-ray which showed an abnormality?
- 

 $OYes \otimes No$ During their proposed visit to Australia, does any applicant expect to incur medical costs, or require treatment or medical follow up for:

- 
- · blood disorder
- · cancer<br>• heart disease
- 
- neart disease<br>• hepattis B or C and/or liver disease<br>• HIV infection, including AIDS<br>• Kidney disease, including dialysis<br>• prepriarious disease
- 
- 
- 
- pregnancy<br>• respiratory disease that has required hospital admission or oxygen therapy<br>• other?

○Yes ®No

Does any applicant require assistance with mobility or care due to a medical condition?<br>  $\bigcirc$  Yes  $\circledast$  No

p Previous | p Save | a Print | y Go to my account |

## 23.出现以下画面, 请如实填写您有无犯罪记录, 一般情况下请全部勾选"NO", 确认完毕, 请点击"Next"进入下一步。

 $Neot$ 

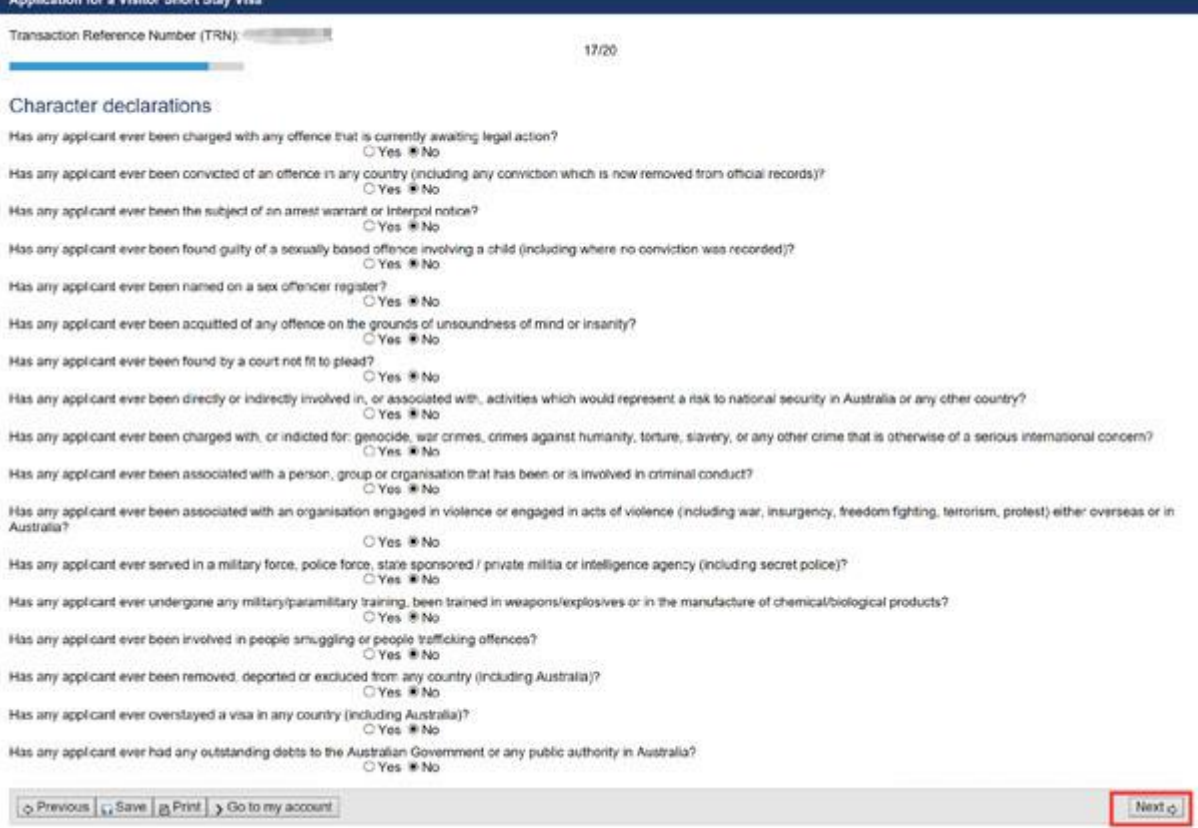

24.出现以下画面,请如实填写,这页的三个问题涉及申请人目前是否持[有澳大利亚签](http://www.mafengwo.cn/travel-scenic-spot/mafengwo/10202.html)证, 是否曾经出现过逾期逗留,是否被拒签过或取消过签证,通常第一次申请可以全部选"NO", 选完请点击"Next"进入下一步。

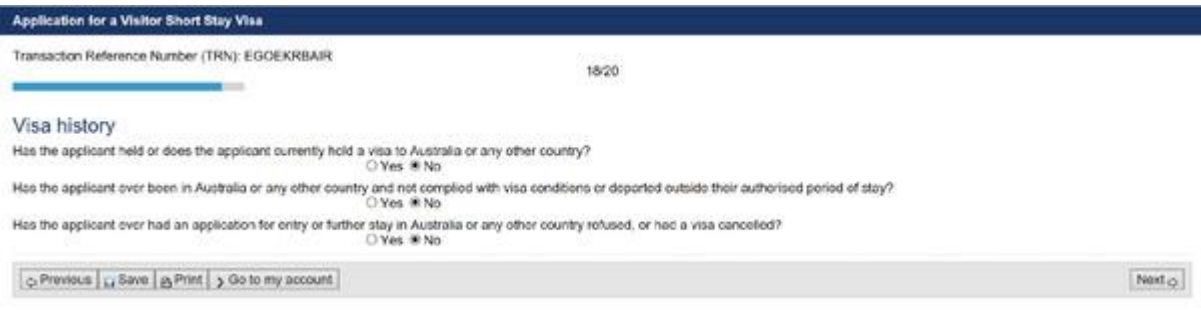

# **25.** 出现以下画面,一般情况下,全部勾选**"Yes"**以表同意以下内

## 容,确认完毕,请点击**"Next"**进入下一步。

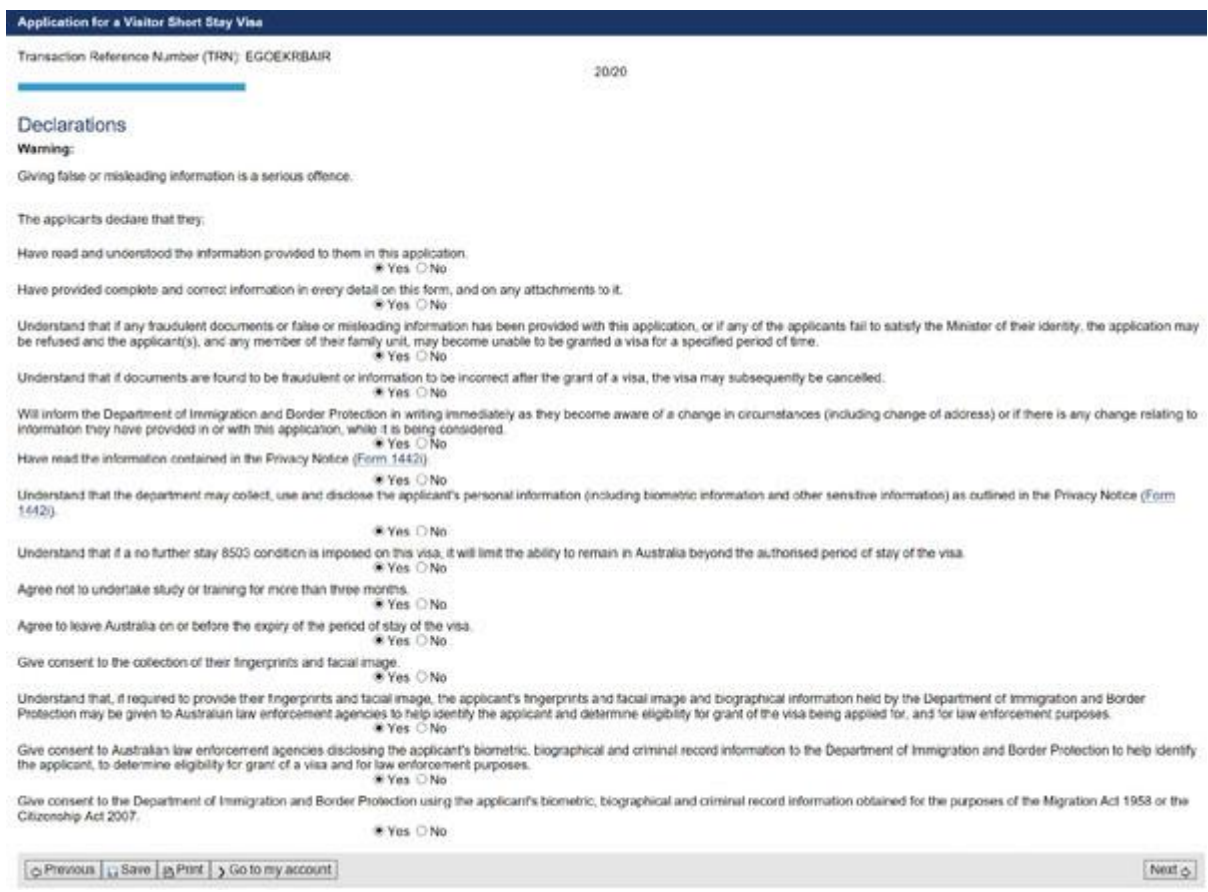

26.出现以下画面,该页为确认您所填写的全部信息,请进行确认,确认完毕,请点击"Next" 进入下一步(以下截图为开头,中间及结尾不一一附上截图,请谅解)

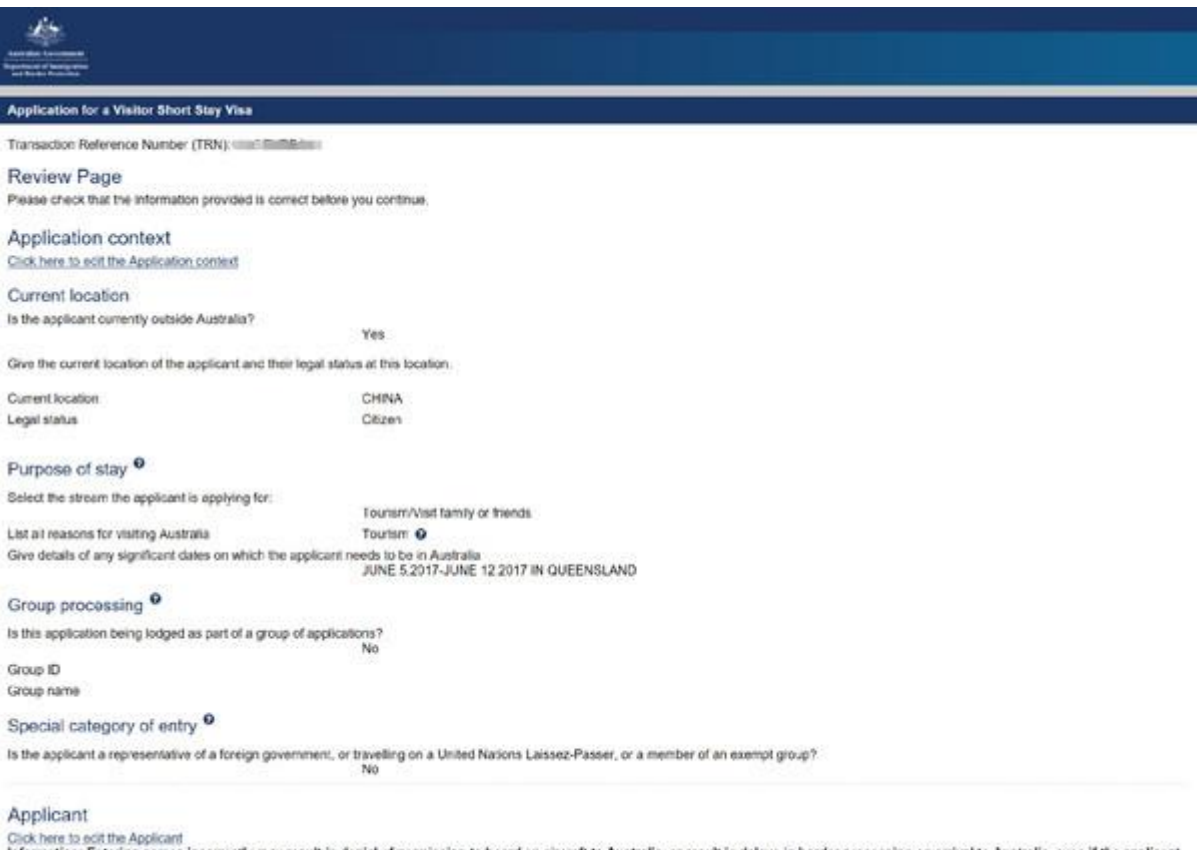

Information: Entering names incorrectly may result in denial of pe<br>has been granted a visa. serd an aircraft to Australia, or result in delays in border processing on arrival to Australia, even if the applicant

27.出现以下画面,请在对应处点击"attach",上传相应资料,确认完毕,请点击"Next"进入 下一步。

提示:上传图片的文件名必须是英文而且文件不要超过 5MB。

1.Travel document: 护照个人信息页及最后一页签名页

2.Family composition:户口本信息

3.Photograph:个人照片(白底澳签照)

4[.National](http://zuche.mafengwo.cn/jump_landing_page.php?keyword=National) identity document / national id card:个人身份证正反面

5.Financial capacity: 财务证明如银行流水,银行存款证明,房产证,车产证明等等

6.Previous comliant travel 护照上的其他签证和出入境记录,可以挑一些发达国家的签证 页。

7.Employment:在职及收入证明,公司营业执照复印件加盖公章

## 第五项和第七项可以上传同一个文件: 派遣函

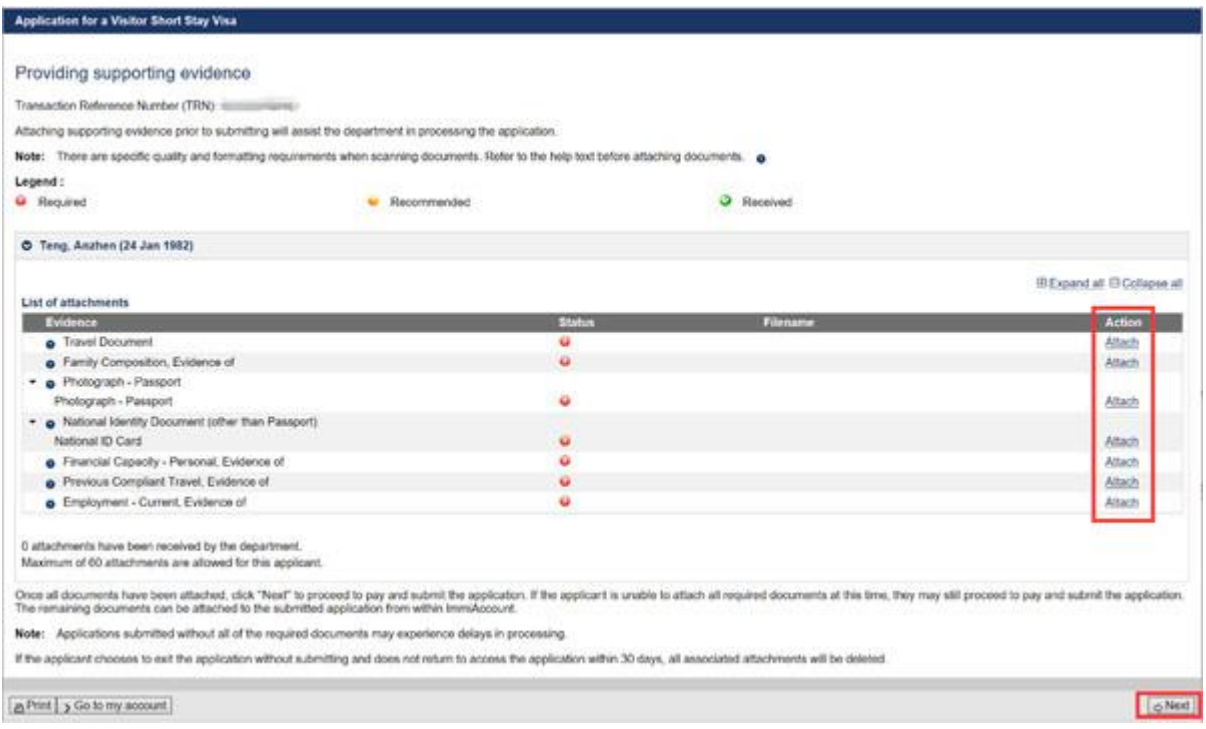

上传的时候,点"Attach",然后选择文件类别(document type),然后点"选取文件"(附件

# 必须是 PDF 或 JPEG 格式的高清扫描件,每个文件大小在 5M 以内

文件名要用英文填写)。 文件上传完以后,然后点"Add attachment". 若出现以下画面,请填写相应验证码,若看不清请点击"Refresh",完成后,请点击"Confirm"。

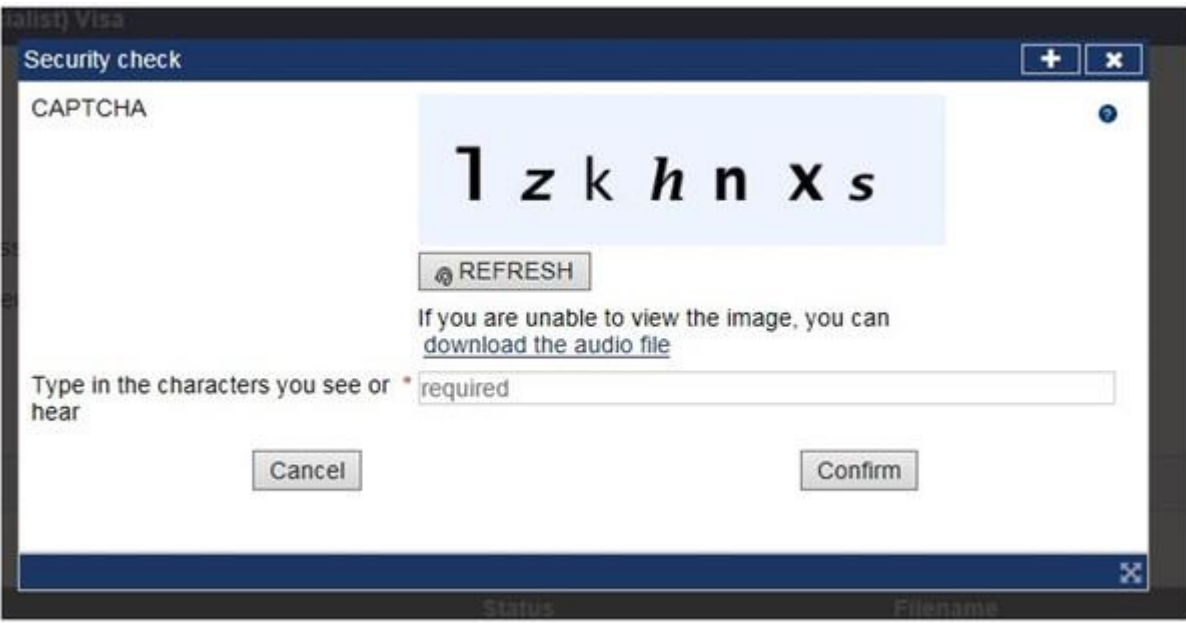

28.资料全部上传完毕会出现以下画面,请点击"Submit now"以上传文件。

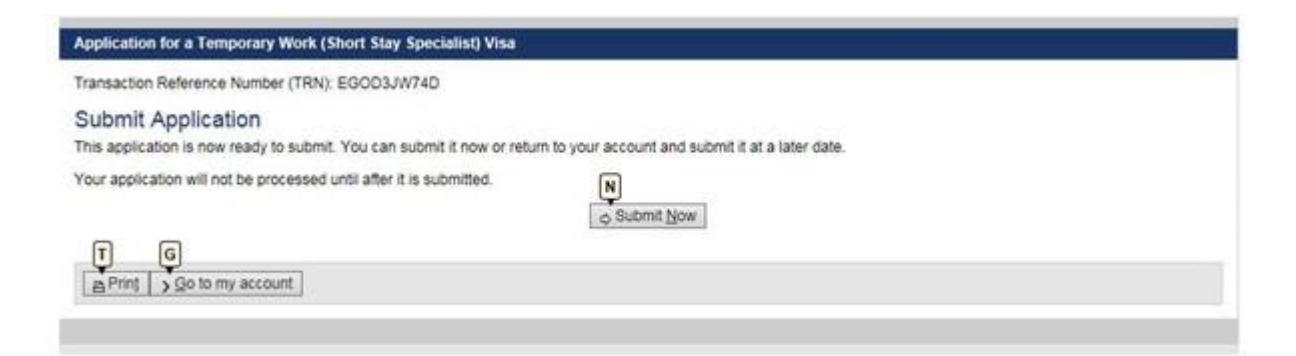

29.出现以下画面,请选择赴澳签证付款方式,并填写相应信息,金额已显示于"Price(AUD)" 栏(这里的金额是申请其他类别时的截图可能和你的申请金额不一样),确认完毕请点击 "Submit"以提交。

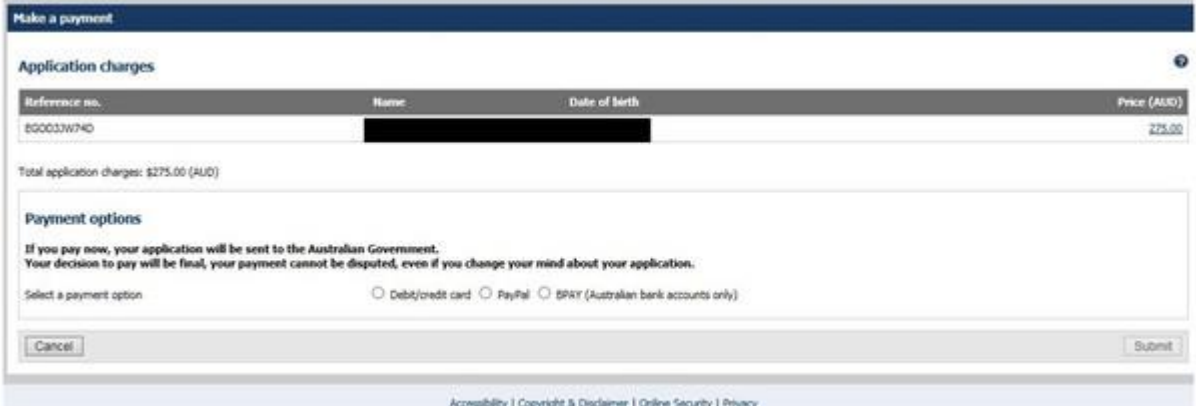

## 以下是付款页面

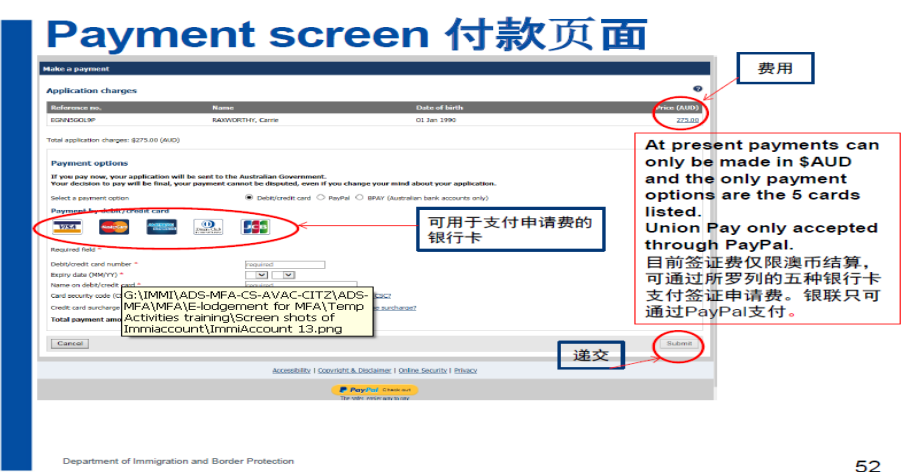

到这里关于[赴澳大利亚](http://www.mafengwo.cn/travel-scenic-spot/mafengwo/10202.html) 600 旅行签证申请就结束了,耐心等待几天,出签后签证信息会发 送到你的申请时填写的电子邮箱里, 赴澳前打印一份随身携带! 祝大家顺利出签!